### Практическое задание в **Excel**

 **(**файл **.xls** можно скачать на странице www.matburo.ru/sub\_appear.php?p=l\_excel )

## Лабораторная работа №**1**  Основные приемы работы в Microsoft Excel. Формулы и функции.

### Оглавление

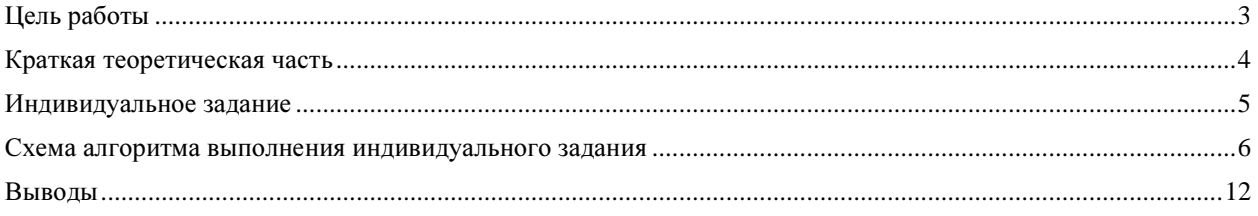

# Цель работы

Научится выполнять расчеты в Excel с использованием формул.

## Краткая теоретическая часть

Формулы представляют собой выражения, по которым выполняются вычисления на странице. Формула начинается со знака равенства (=).

Формула также может включать следующие элементы: функции, ссылки, операторы и константы.

Функции — заранее определенные формулы, которые выполняют вычисления по заданным величинам, называемым аргументами, и в указанном порядке. Эти функции позволяют выполнять как простые, так и сложные вычисления. Например, функция ОКРУГЛ(А10) округляет число в ячейке A10.

Ссылка указывает на ячейку или диапазон ячеек листа и передает в Microsoft Excel сведения о расположении значений или данных, которые требуется использовать в формуле. При помощи ссылок можно использовать в одной формуле данные, находящиеся в разных частях листа, а также использовать в нескольких формулах значение одной ячейки. Кроме того, можно задавать ссылки на ячейки других листов той же книги и на другие книги. Ссылки на ячейки других книг называются связями

Относительная ссылка в формуле, например A1, основана на относительной позиции ячейки, содержащей формулу, и ячейку, на которую указывает ссылка. При изменении позиции ячейки, содержащей формулу, изменяется и ссылка. При копировании формулы вдоль строк и вдоль столбцов ссылка автоматически корректируется.

Абсолютная ссылка ячейки в формуле, например \$A\$1, всегда ссылается на ячейку, расположенную в определенном месте. При изменении позиции ячейки, содержащей формулу, абсолютная ссылка не изменяется. При копировании формулы вдоль строк и вдоль столбцов абсолютная ссылка не корректируется.

Смешанная ссылка содержит либо абсолютный столбец и относительную строку, либо абсолютную строку и относительный столбец. Абсолютная ссылка столбцов приобретает вид \$A1, \$B1 и т. д. Абсолютная ссылка строки приобретает вид A\$1, B\$1 и т. д. При изменении позиции ячейки, содержащей формулу, относительная ссылка изменяется, а абсолютная ссылка не изменяется. При копировании формулы вдоль строк и вдоль столбцов относительная ссылка автоматически корректируется, а абсолютная ссылка не корректируется.

Константы. Числа или текстовые значения, введенные непосредственно в формулу, например 2.

Операторы. Оператор ^ возводит число в степень, а звездочка (\*) выполняет умножение.

## Индивидуальное задание

Выполните расчет выручки, всех издержек и прибыли с помощью Microsoft Excel. Постройте графики AVC, ATC и МС (диаграмма 1) и ТС и TR (диаграмма 2) .

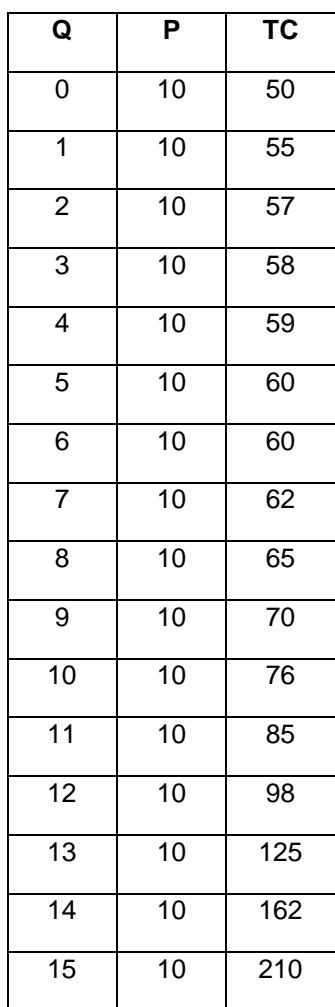

### Схема алгоритма выполнения индивидуального задания

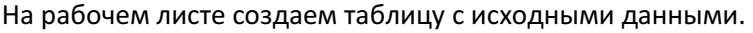

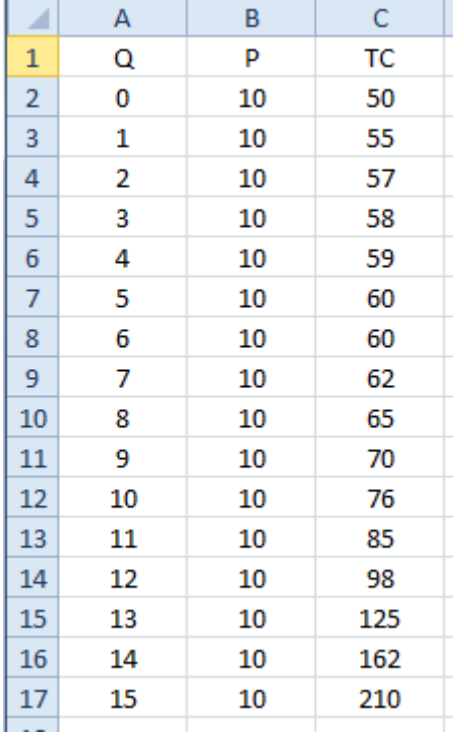

t.

Форматируем границы таблицы, изменяет цвет заголовка + нам еще понадобятся 4 колонок с данными по АVC, ATC и МС и TR.

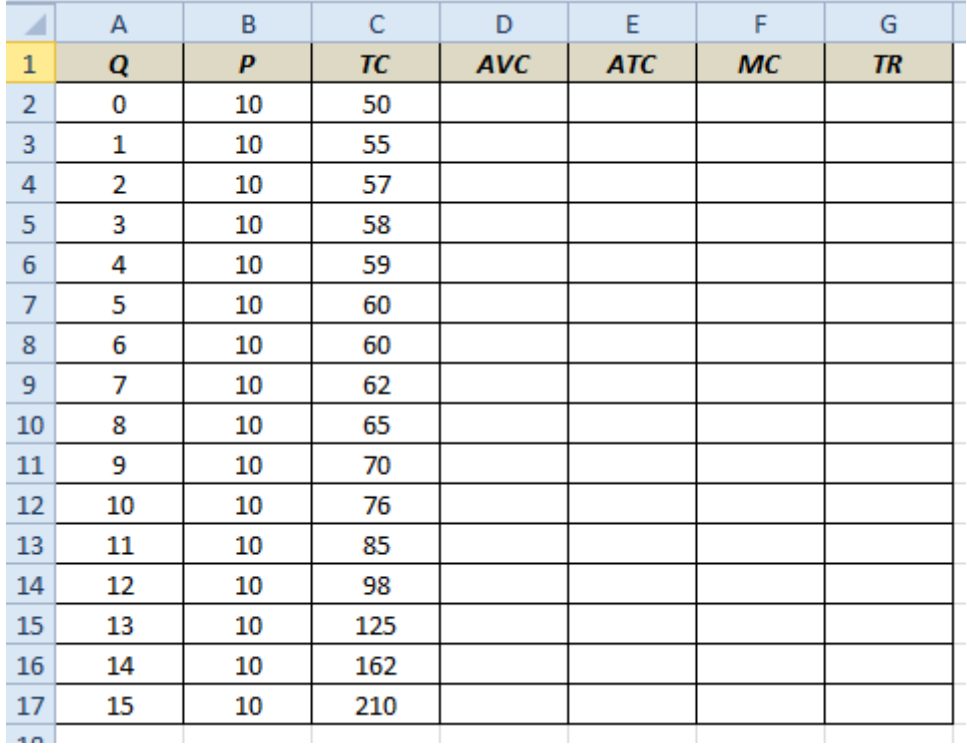

Далее ведем расчеты:

ТС состоит из FC=50 (ТС при 0 выпуске) и VC.

Значит: AVC=(TC-50)/Q

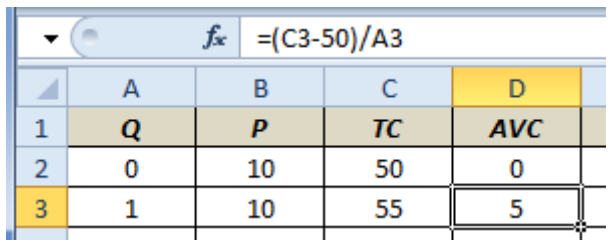

ATC=TC/Q

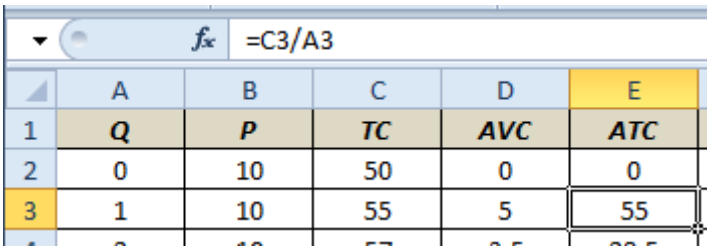

$$
MC = \frac{TC_i - TC_{i-1}}{Q_i - Q_{i-1}}
$$

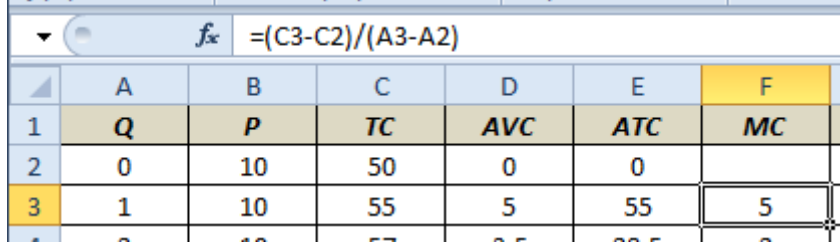

TR=P\*Q

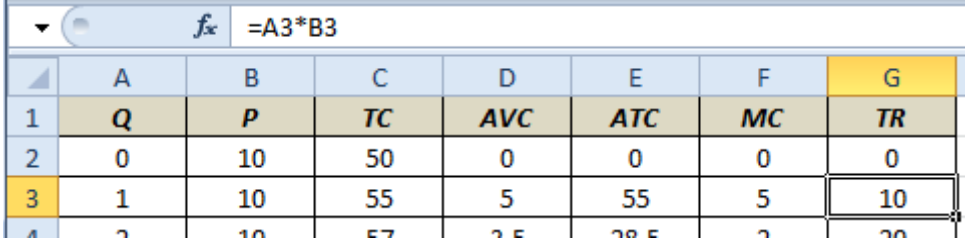

Получаем таблицу данных.

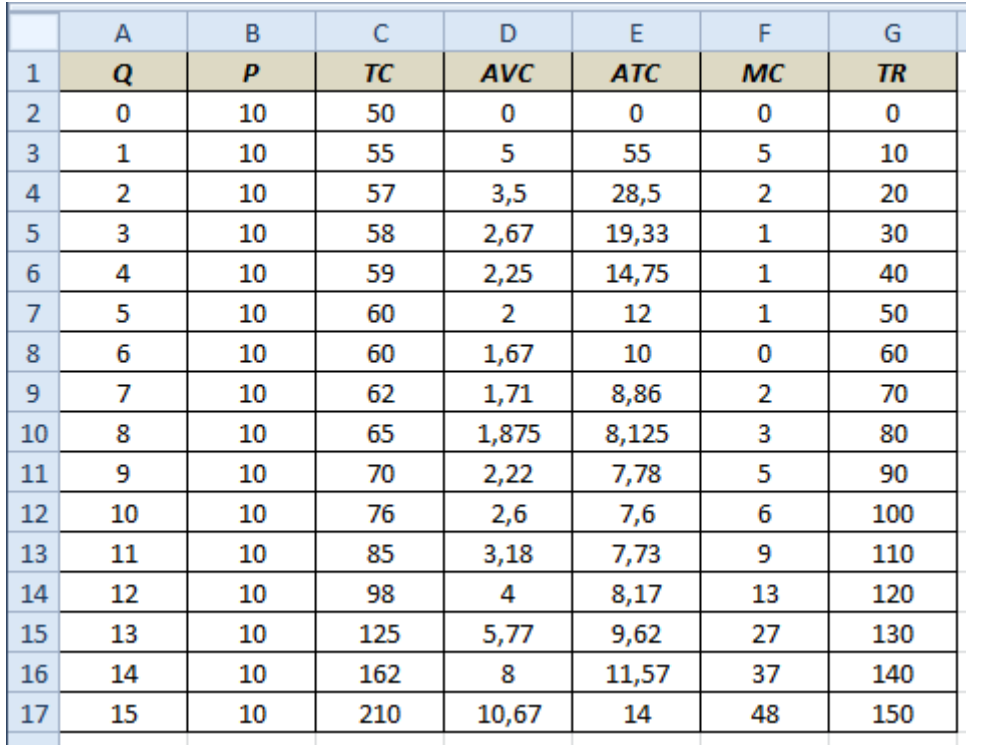

Строим диаграммы средних и переменных издержек.

Выделяем нужные области

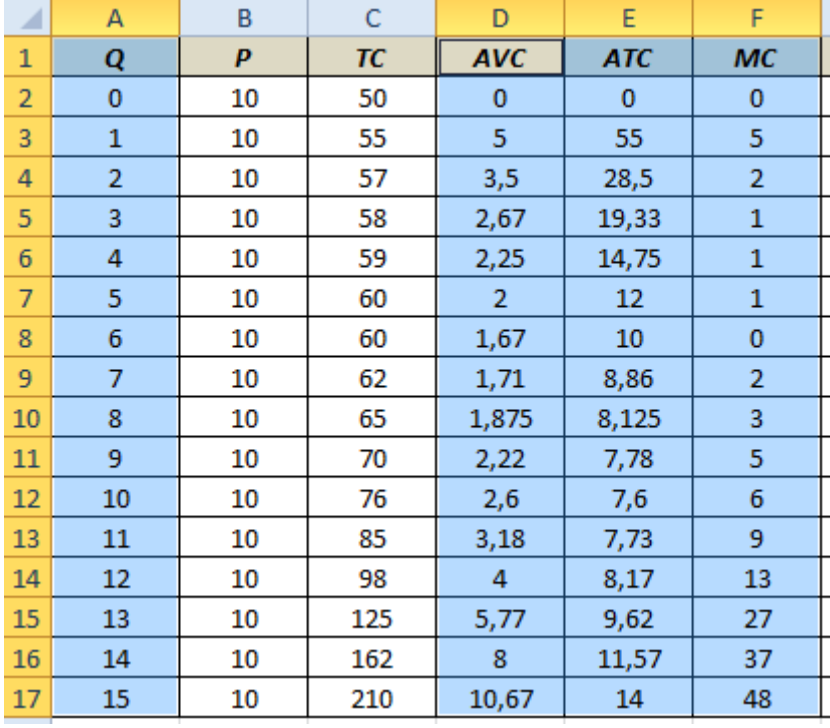

Выбираем: Вставка – Диаграммы – Точечная с кривыми.

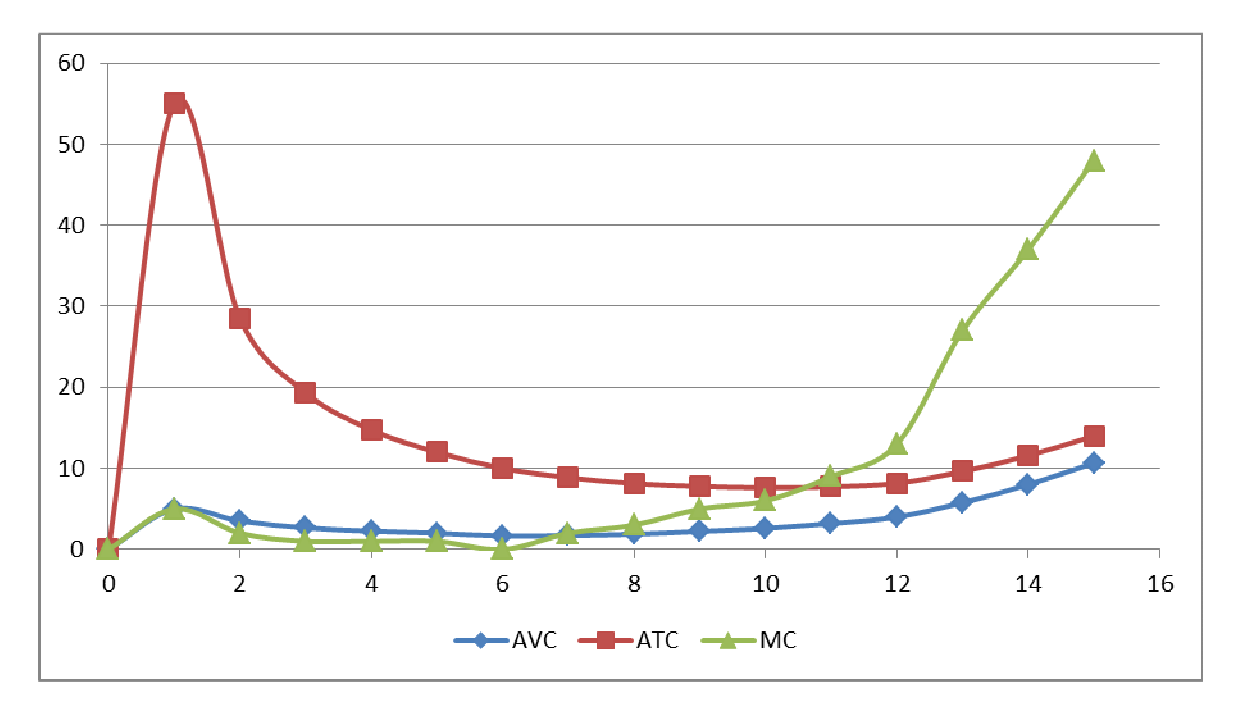

Далее строим диаграммы валовых издержек и выручки (TR и TC).

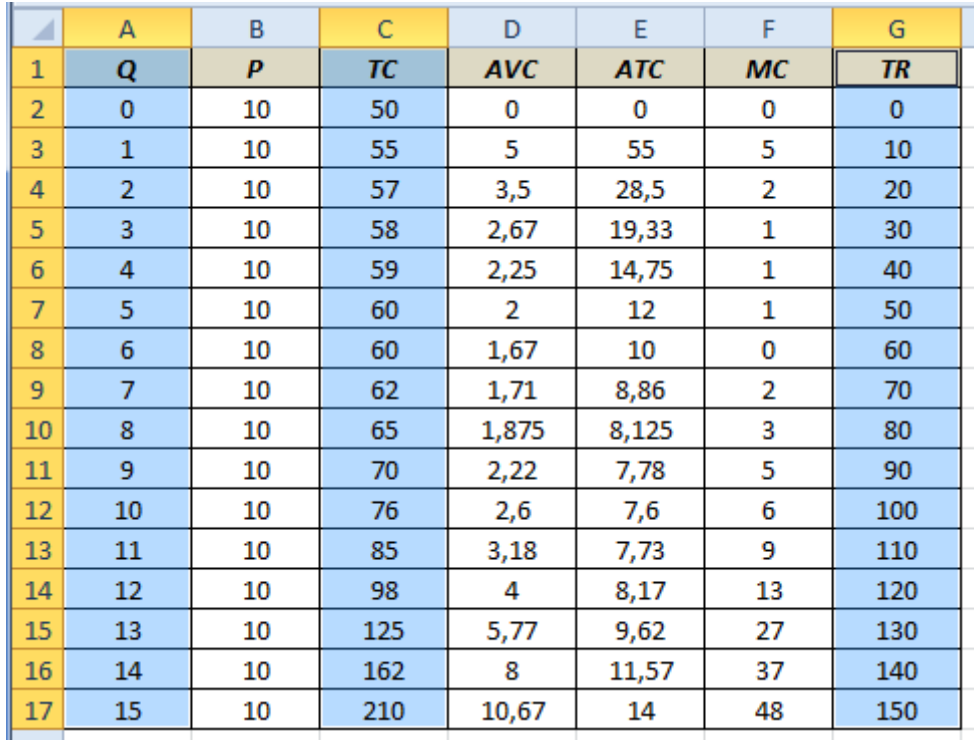

#### Выделяем нужные области

Выбираем: Вставка – Диаграммы – Точечная с кривыми.

Получаем.

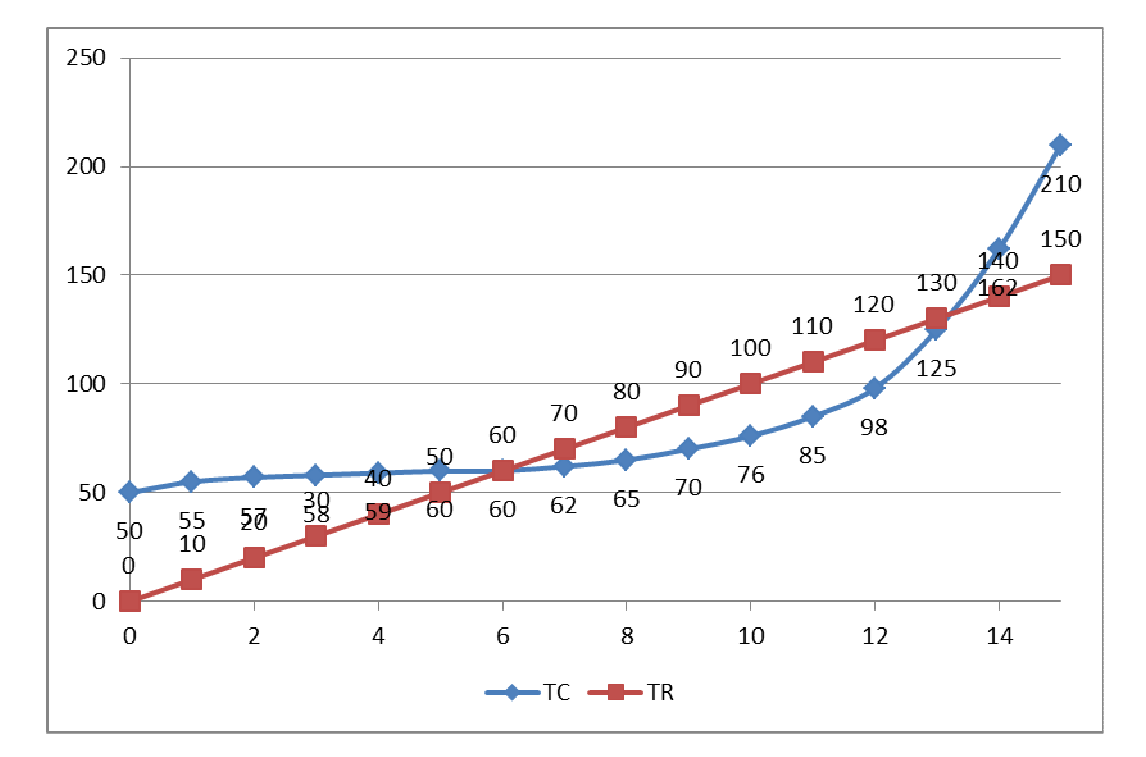

#### Далее находим прибыль: Pr = TR – TC

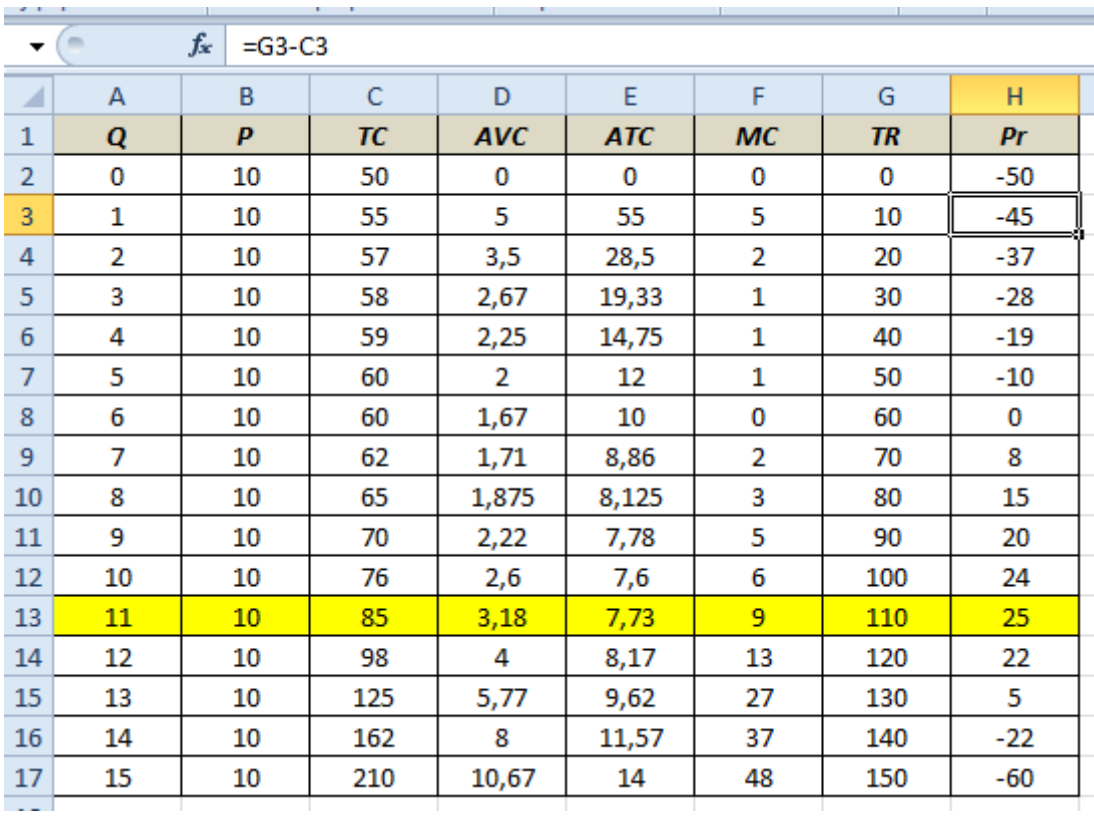

Как видим, максимальная прибыль 25 достигается при выпуске 11 ед. продукции.

# Выводы

Нами составлена таблица выручки и различных издержек и прибыли фирмы при разных значениях выпуска.

Для выручки и валовых издержек построена диаграмма.

Определена максимальная прибыль – 25, при выпуске 11 ед. продукции.